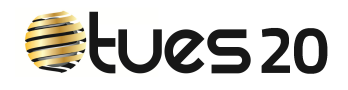

## PROCESO DE ALTA PARA CLIENTES QUE YA SON DE DTC

Con el fin de facilitarte el proceso de alta y que no tengas que rellenar los datos que ya nos has facilitado hemos desarrollado este proceso.

**1**-Entra en la página de **Tues20**.

## www.tues20.es

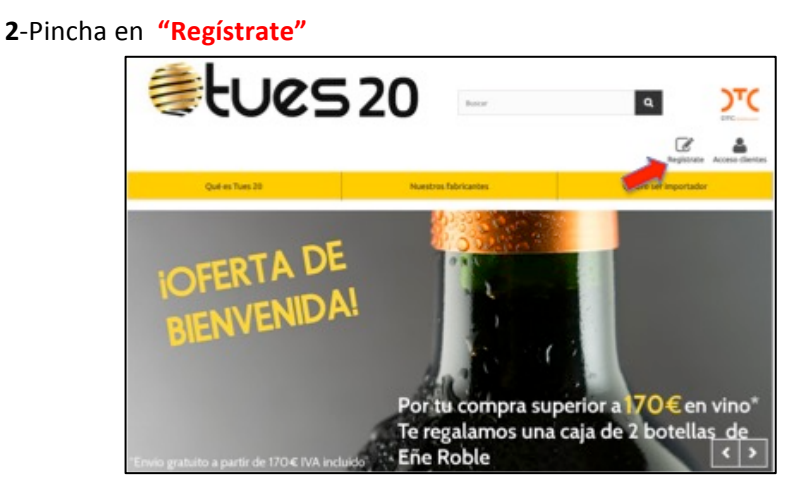

**3**-Te aparecerá una pantalla en la que te preguntará si eres cliente de DTC, elige la opción "SI".

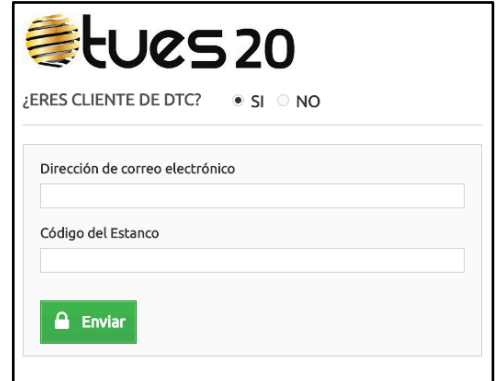

Rellena los campos:

- Dirección de corro electrónico: Dirección que facilitaste a DTC y que utilizan para contactar contigo.
- Código de estanco: Código de 6 cifras que utiliza el Comisionado y DTC para identificarte, lo puedes ver en tus facturas de DTC. Si tu código tiene un 0 a la izquierda tienes que incluirlo.

4-Pincha en enviar, te aparecerá un mensaje.

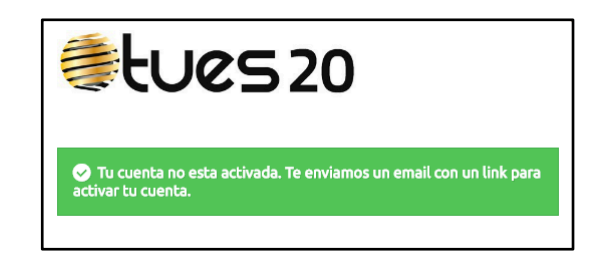

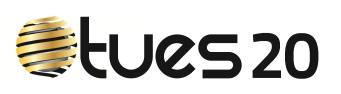

Para mayor seguridad y que nadie esté dándote de alta utilizando tus datos, te enviamos a tu dirección de correo, la que nos acabas de facilitar, un mensaje de activación. este mensaje de activación (punto 5).

Si te aparece este mensaje.

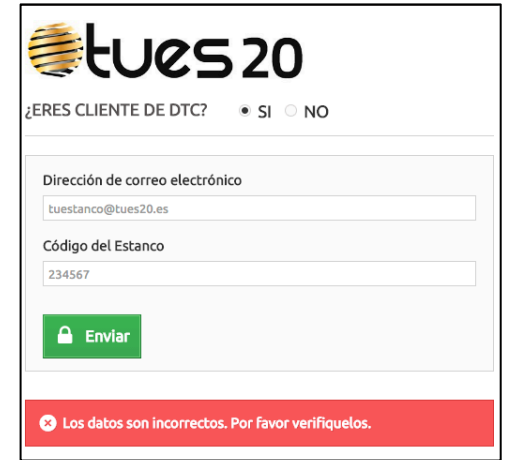

Puede ser debido a uno de estos tres casos.

- Que hayas cometido un error al escribir los datos, revísalos y prueba de nuevo.
- Que DTC no tenga la totalidad de tus datos, por ejemplo el email, tendrás que darte de alta como si no fueras cliente de DTC.
- Que no seas cliente de DTC, darte de alta como tal.

**5**-Abre el correo y pincha en **ACTIVAR CUENTA** 

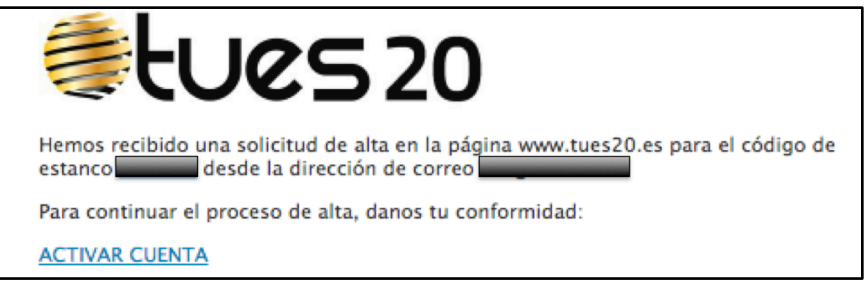

6-Te aparecerá este formulario, que ya está cumplimentado con los datos que facilitaste a DTC, sólo tendrás que rellenar dos campos:

- Tu **clave de acceso**.
- Indicarnos si quieres que te enviemos información de interés comercial EXCLUSIVAMENTE relacionada con tu negocio, cambios de tarifas, ofertas, lanzamientos de nuevos productos o informaciones sobre el sector. En el momento que lo desees podrás darte de baja.

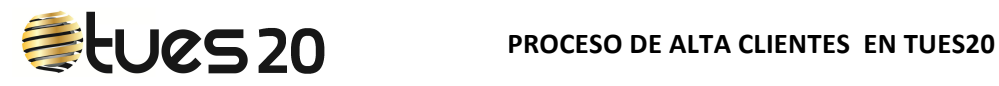

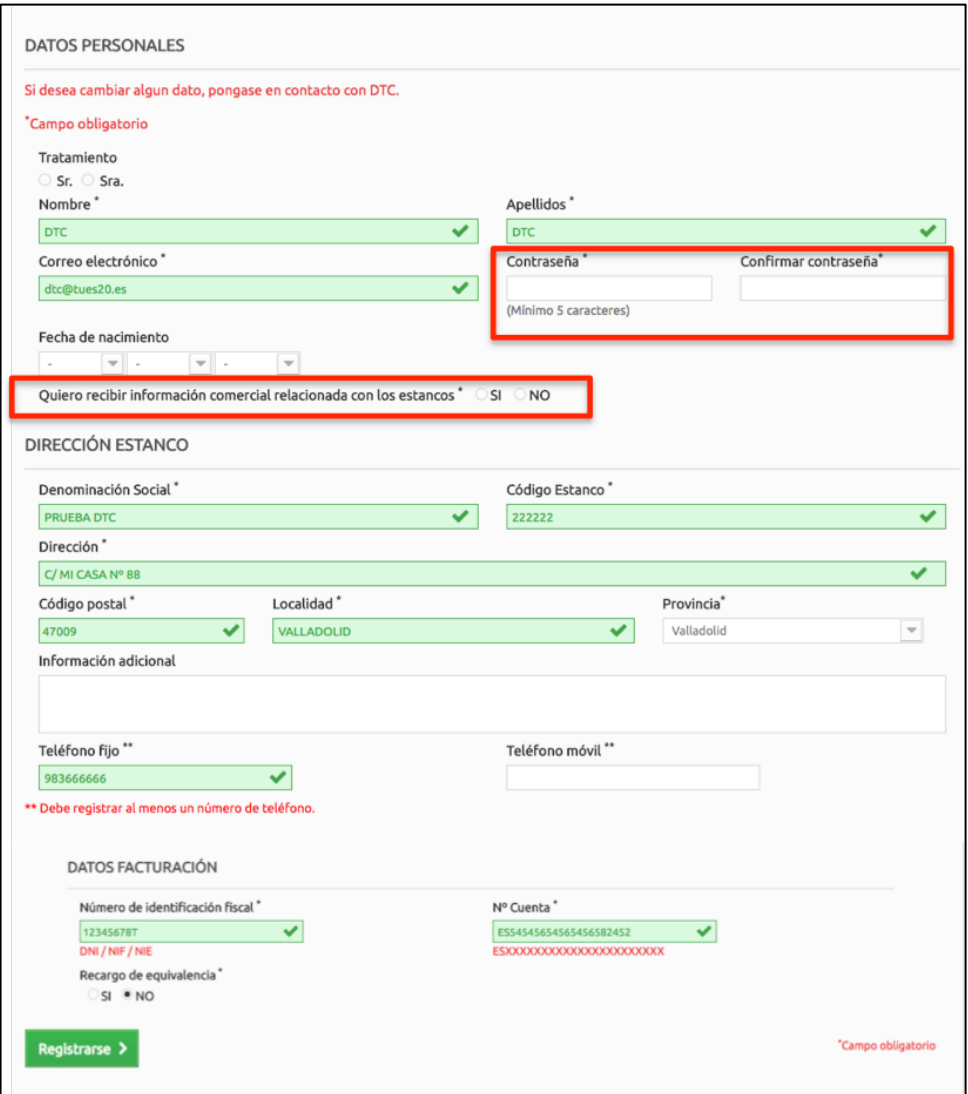

**7**-Pincha en **"Regístrase"** y ya podrás utilizar **Tues20**. 

## **PROCESO DE ALTA PARA CLIENTES QUE NO SON DE DTC**

**1**-Entra en la página de **Tues20**.

www.tues20.es

**2**-Pincha en **"Regístrate"**

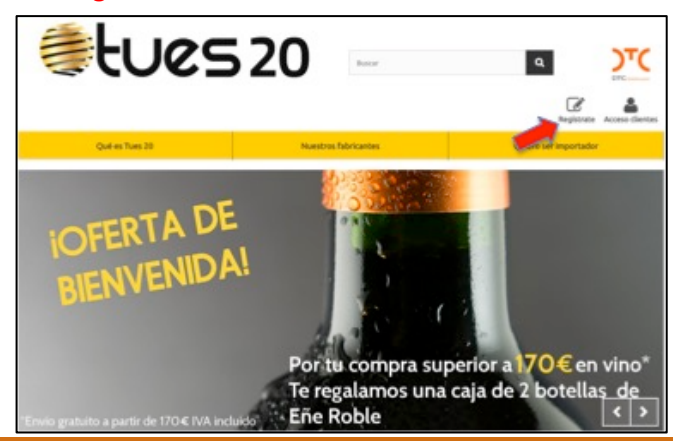

<sup>3</sup> **Tu estanco, tabaco y más** 

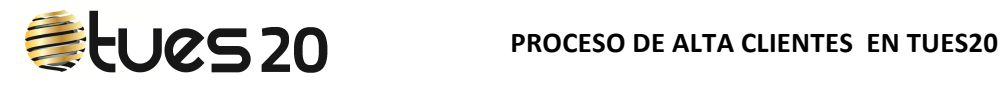

**3**-Elige NO y te aparecerá este cuadro para que nos des la dirección de correo que utilizaremos para contactar contigo.

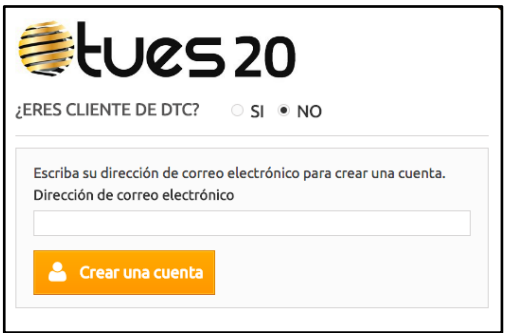

4-Al pinchar en crear cuenta, te aparecerá el formulario que deberás rellenar. Los campos con (\*) son obligatorios.

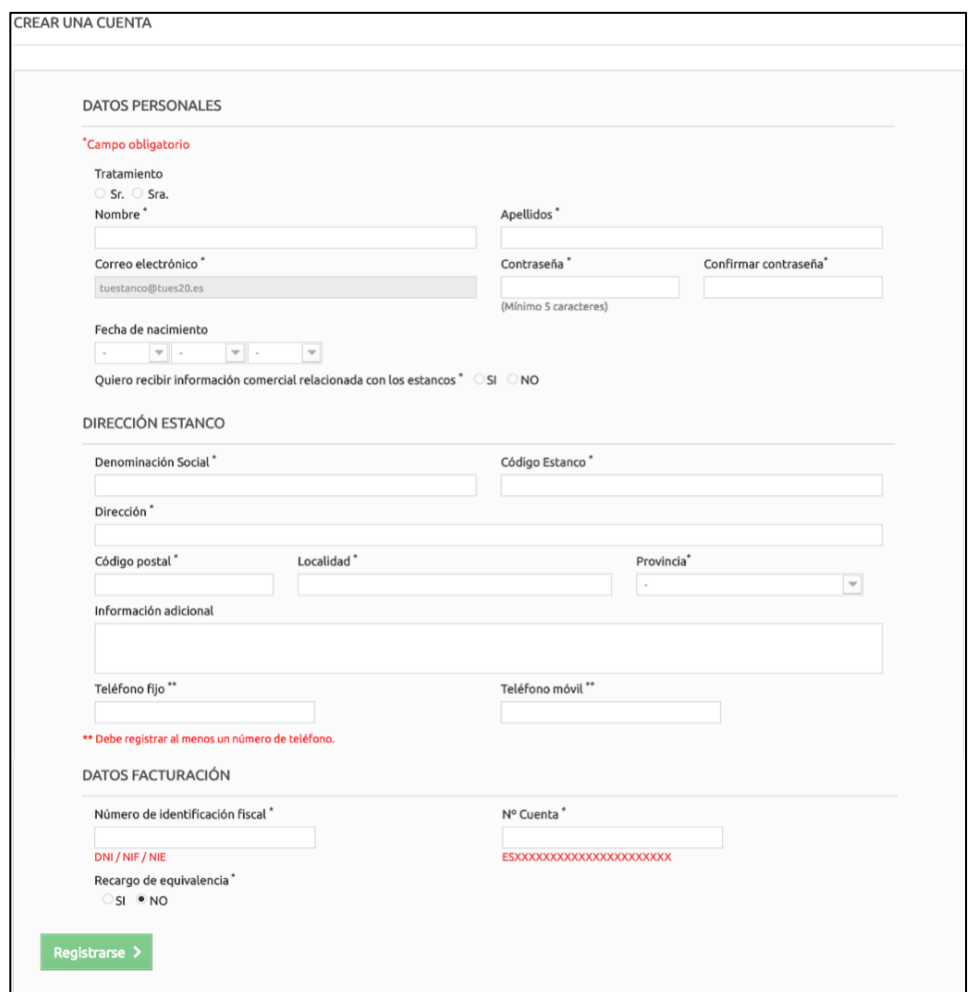

**5**-Al pinchar en "Registrase" aparecerá este mensaje.

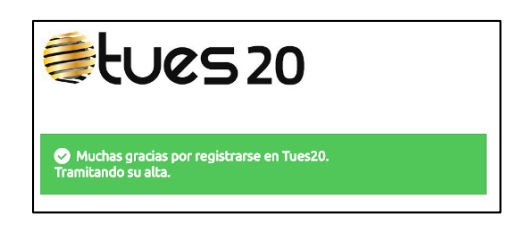

DTC comprobará tus datos y si todo es correcto te enviará un mensaje informándote de que tu cuenta está activada y si necesita alguna aclaración se pondrán en contacto contigo.

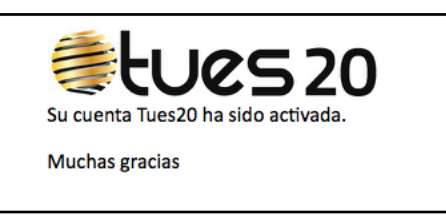

A partir de este momento puedes disfrutar de todas las ventajas que Tues20 te aporta, usando tu email y tu contraseña, para acceder al espacio reservada para ti en www.tues20.es.

Si tienes alguna duda llámanos al teléfono 607 65 48 22 y te ayudaremos a resolverla.